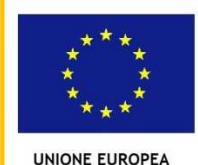

2020

ninstero dell'istruzione, dell'omiversità e della Kicerc<br>lipartimento per la Programmazione<br>lirezione Generale per interventi in materia di edilizia<br>colastica, per la gestione dei fondi strutturali per

**MIUR** 

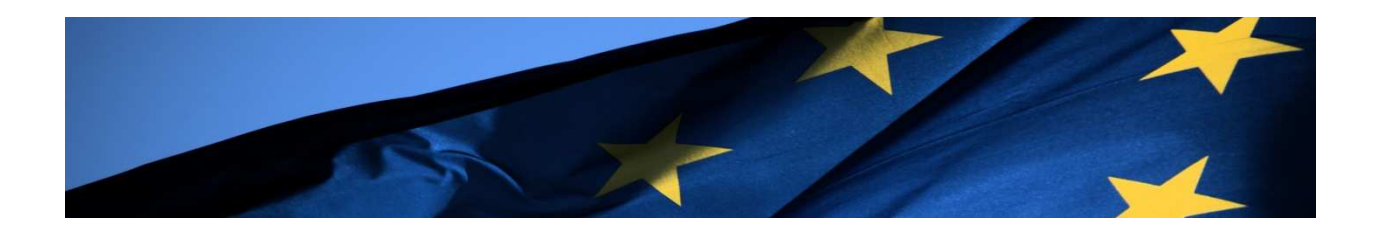

**FONDI** 

PER LA SCUOLA - COMPETENZE E AMBIENTI PER L'APPRENDIMENTO-FESR

**EUROPEI** 

**STRUTTURALI** 

# **PROGRAMMA OPERATIVO NAZIONALE "Per la Scuola - competenze e ambienti per l'apprendimento"**

**Avviso pubblico rivolto agli Snodi formativi territoriali individuati per la formazione in servizio all'innovazione didattica e organizzativa** 

**MANUALE OPERATIVO AVVISO (MOA)** 

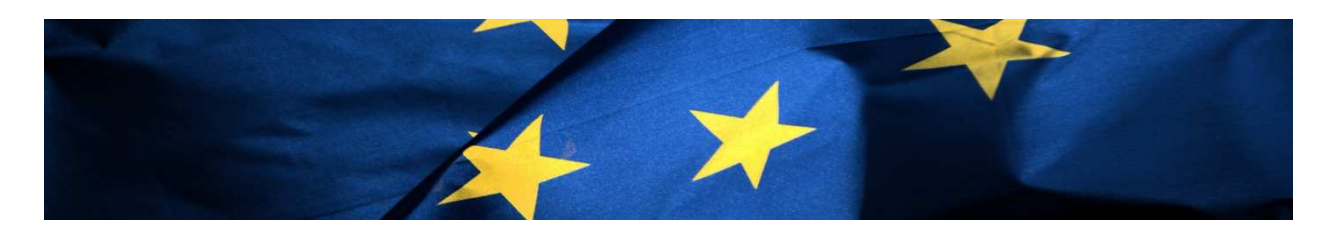

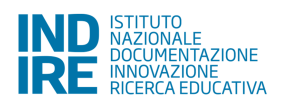

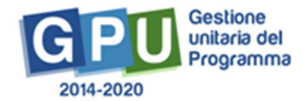

## Indice

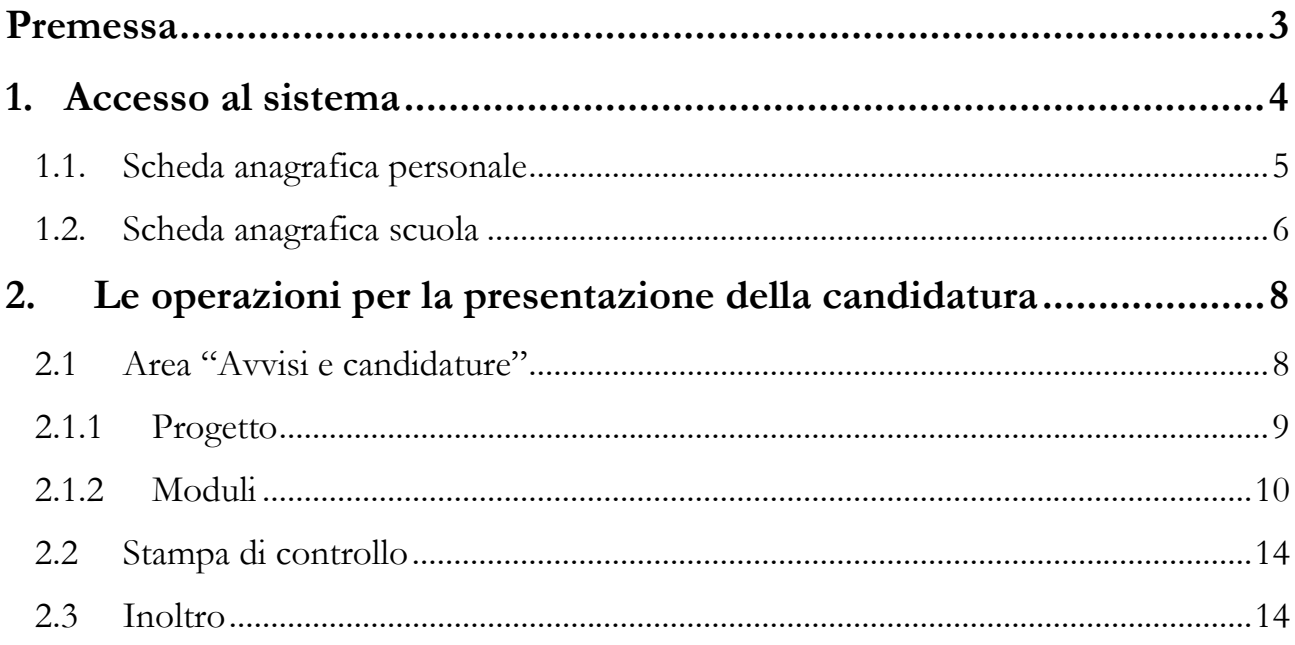

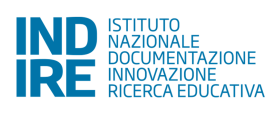

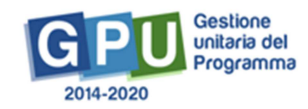

## **Premessa**

Il presente Manuale Operativo Avviso (MOA) è diretto alle istituzioni scolastiche individuate come **Snodi**  formativi territoriali<sup>1</sup> all'interno del Programma Operativo Nazionale "Per la Scuola – competenze e ambienti per l'apprendimento" 2014-2020, e contiene le indicazioni operative per l'inserimento della proposta progettuale nel Sistema di Gestione Unitaria del Programma - nominato di seguito GPU – rivolto agli Snodi Formativi territoriali, "per la formazione in servizio all'innovazione didattica e organizzativa".

Di seguito lo schema che inquadra l'Avviso.

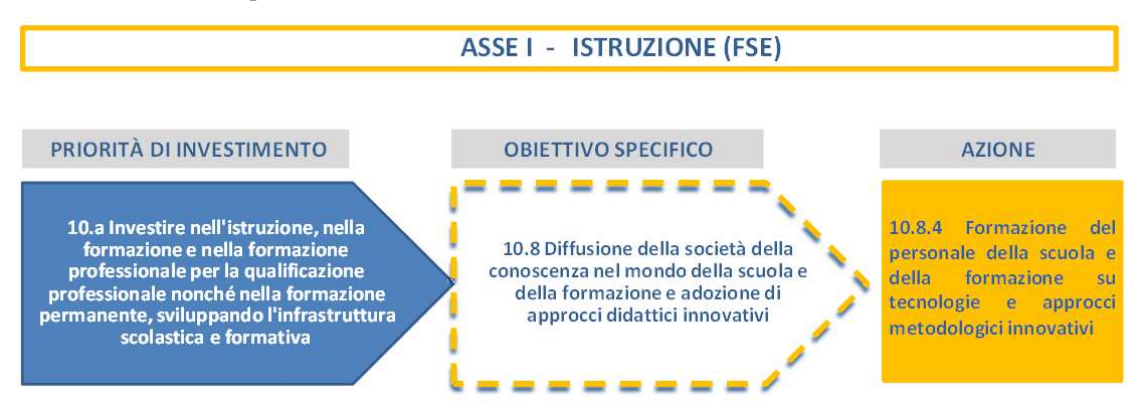

#### Ed il dettaglio dei moduli previsti:

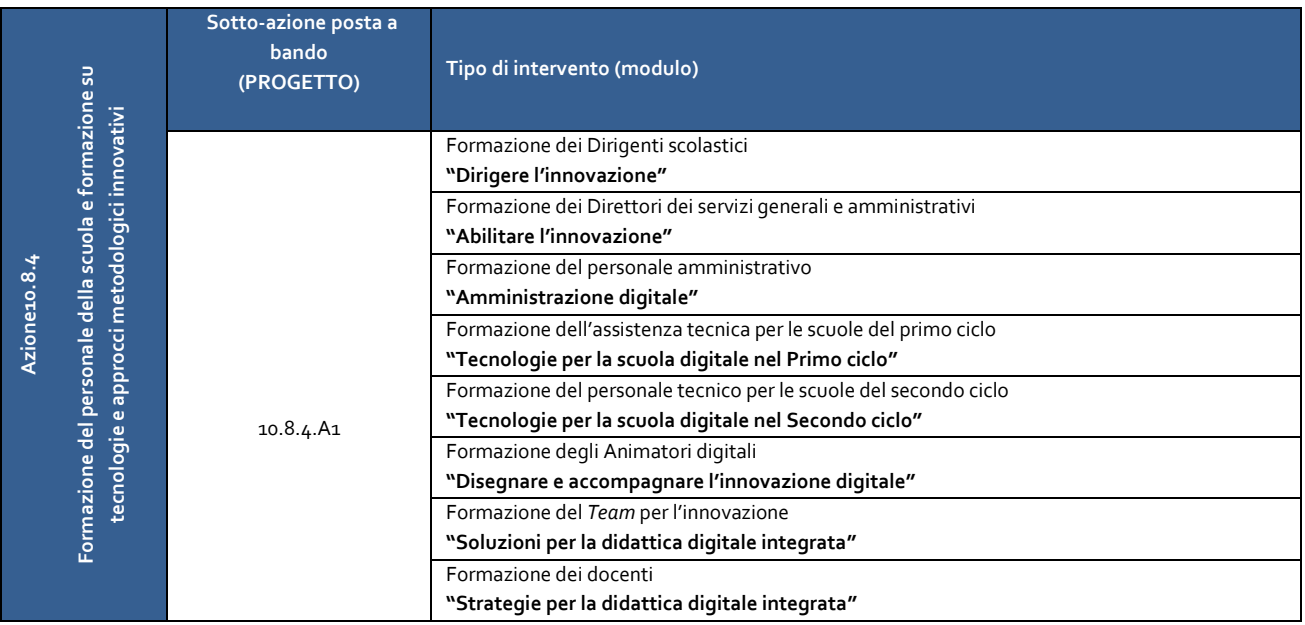

Il presente Manuale intende mostrare le aree del Sistema GPU opportunamente sviluppate per la fase di inserimento della proposta progettuale.

N. B. *Si precisa che le immagini inserite nel presente Manuale Operativo Avviso sono utilizzate solo a titolo di esempio e servono esclusivamente per facilitare la comprensione del testo*.

<sup>&</sup>lt;sup>1</sup> V. http://hubmiur.pubblica.istruzione.it/web/istruzione/pon/2014\_2020/adg/graduatorie\_valutazione.

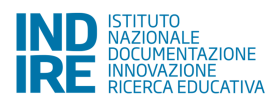

l

## **1. Accesso al sistema**

Riproponiamo per completezza i passi da seguire per il primo accesso al sistema.

Il DS e/o il DSGA devono compilare:

1. la propria **scheda anagrafica personale** (propedeutica a qualsiasi altra attività);

#### 2. la **scheda anagrafica della scuola**.

Successivamente, il DS o il DSGA, individuano ed abilitano altri profili in grado di inserire i dati in GPU, entrando nell'area "Gestione abilitazioni".

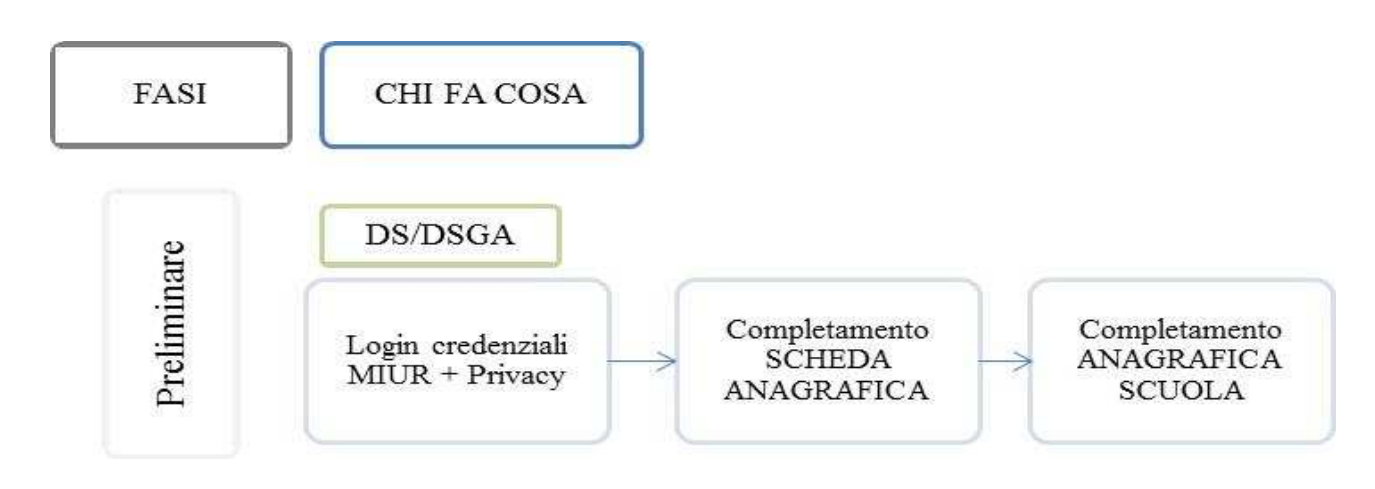

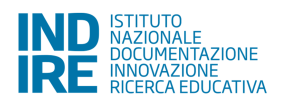

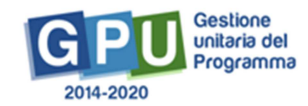

### **1.1. Scheda anagrafica personale**

Il **Dirigente scolastico** - di seguito DS - ed il **Direttore dei servizi generali e amministrativi** - di seguito DSGA – degli Snodi Formativi Territoriali individuati, per accedere al login devono cliccare<sup>2</sup> sul link "**Gestione degli interventi**".

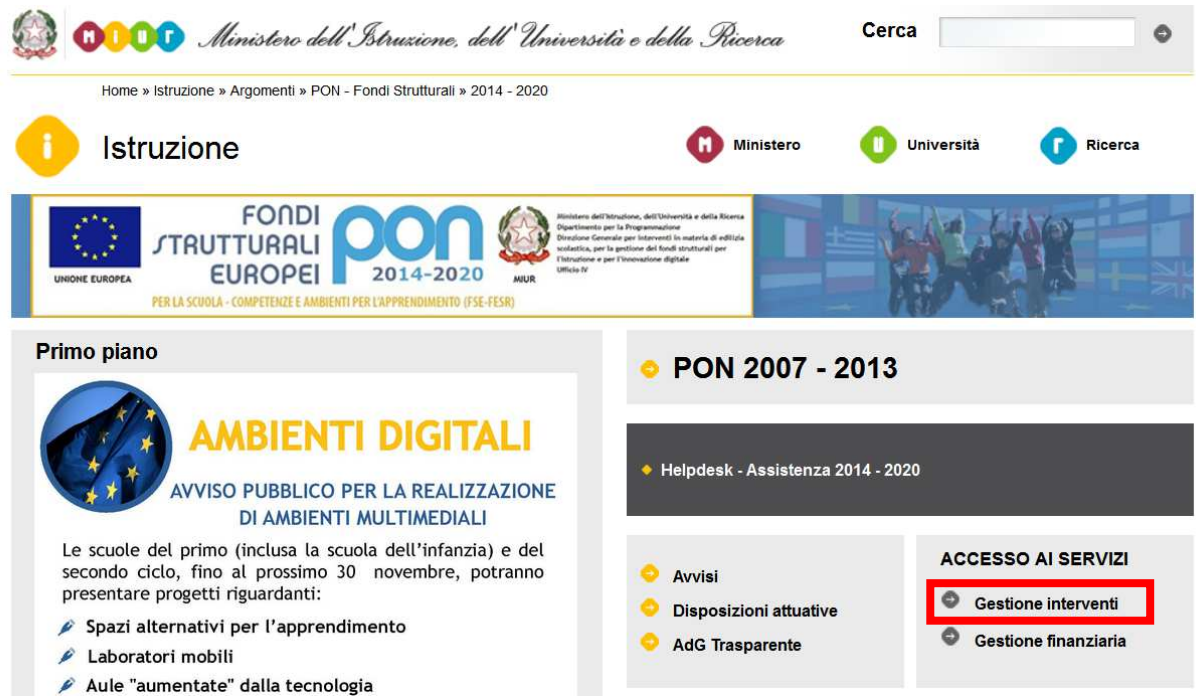

Per entrare all'interno della propria area di lavoro personale il DS e/o il DSGA devono cliccare sul tasto "Entra" a fianco della dicitura "Accesso al sistema" posta in alto a destra dello schermo e, successivamente, selezionare l'opzione "Accesso tramite SIDI". Una nota posta in primo piano descrive in quali casi occorre scegliere di effettuare una tipologia di accesso piuttosto che un'altra.

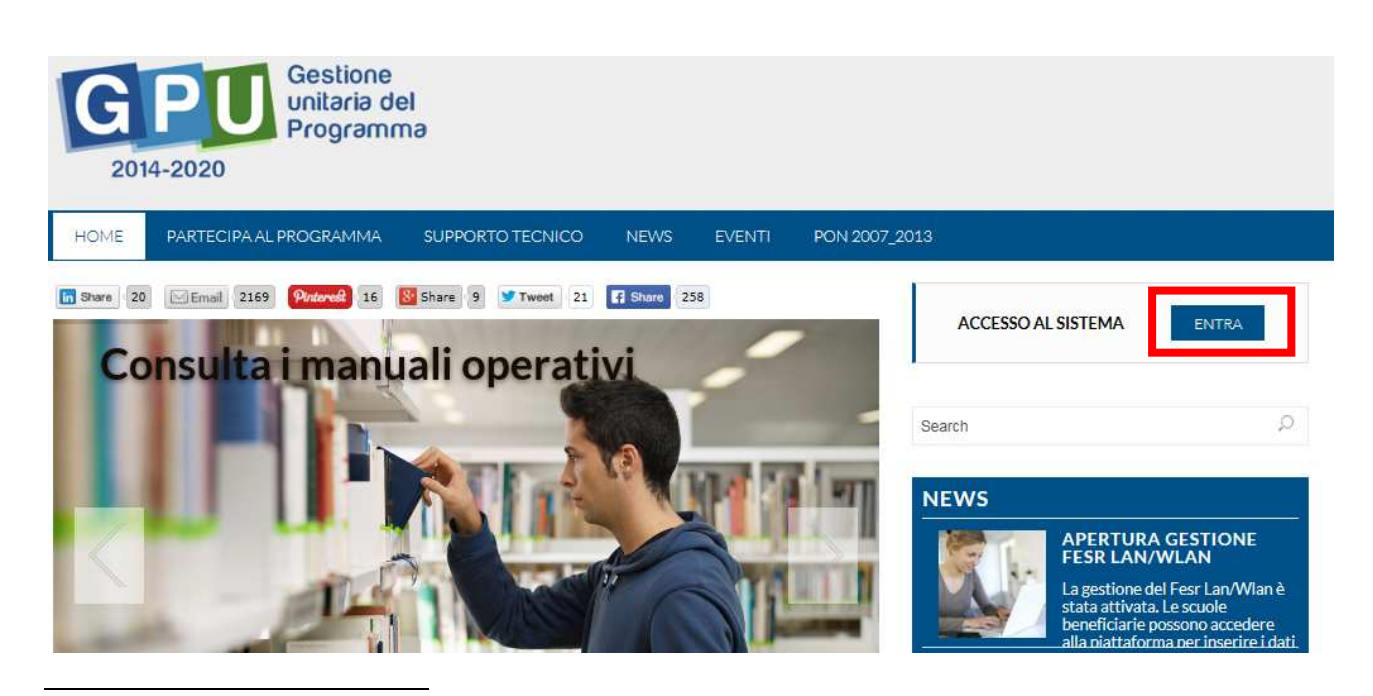

<sup>2</sup> Alla pagina http://hubmiur.pubblica.istruzione.it/web/istruzione/pon/2014\_2020.

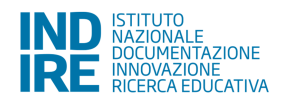

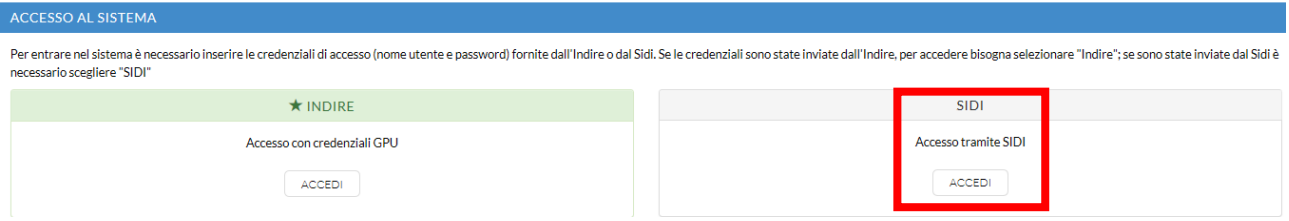

L'accesso verrà poi effettuato utilizzando le credenziali con cui si accede a tutti i servizi informatici del MIUR. Per l'accesso al Sistema da parte del personale scolastico abilitato da DS o DSGA si rinvia al Manuale Operativo *Login Utente*<sup>3</sup> .

N.B. *Per problemi relativi alle procedure di profilatura dell'utenza nominale istituzionale di DS e DSGA o in caso di malfunzionamenti ad essa attinenti, è necessario contattare il servizio di Assistenza Tecnica dell'Autorità di Gestione: pon2020.assistenza.utenza@istruzione.it.*

## **1.2. Scheda anagrafica scuola**

Dopo aver compilato la sezione precedente si dovrà procedere alla verifica della correttezza dei dati inseriti nella **scheda anagrafica della scuola** [Cfr. Manuale Operativo *Login Utente<sup>4</sup>* ].

Il Sistema presenta al DS e/o al DSGA l'elenco degli enti presso i quali è abilitato. Il tasto **Entra** posto a destra del nome dell'ente, consente di entrare nell'area di lavoro dedicata.

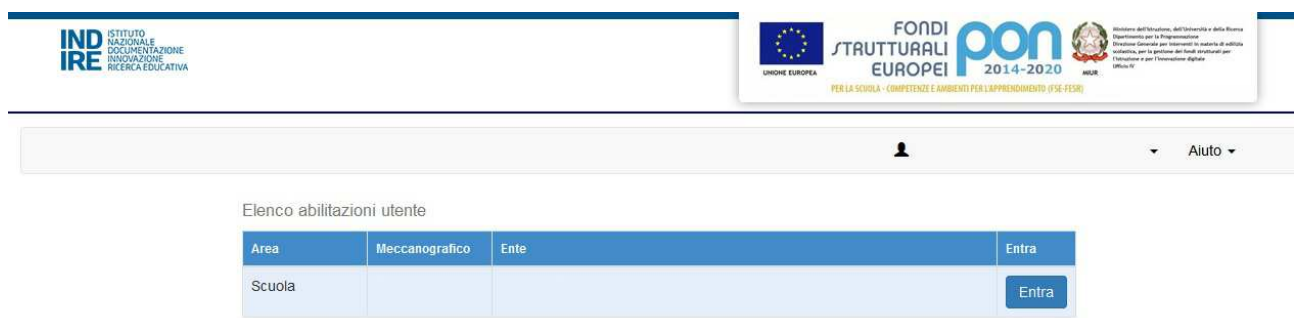

Si accede quindi ad una pagina che si configura come un vero e proprio cruscotto di lavoro, progettato per comprendere le varie funzioni necessarie a documentare e gestire i progetti. Tra le tante funzioni predisposte, il DS e/o il DSGA sono tenuti ad operare in prima istanza nelle sezioni:

- **"Anagrafica scuola"**: sezione dove il DS e/o il DSGA devono preliminarmente completare e convalidare i dati relativi alla scheda anagrafica della scuola.
- • **"Gestione abilitazioni"**: sezione dove il DS e/o il DSGA possono abilitare all'accesso al sistema uno o più utenti diversi da loro stessi e i cui dati sono stati precedentemente caricati nella sezione **"Anagrafiche"** [Cfr. Manuale Operativo *Gestione Abilitazioni<sup>5</sup>* ].

 $<sup>5</sup>$  http://pon20142020.indire.it/portale/?cat=67.</sup>

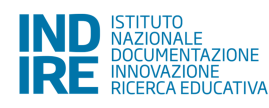

l

 $3$  http://pon20142020.indire.it/portale/?cat=67.

<sup>4</sup> http://pon20142020.indire.it/portale/?p=875.

Di seguito uno schema di sintesi del processo.

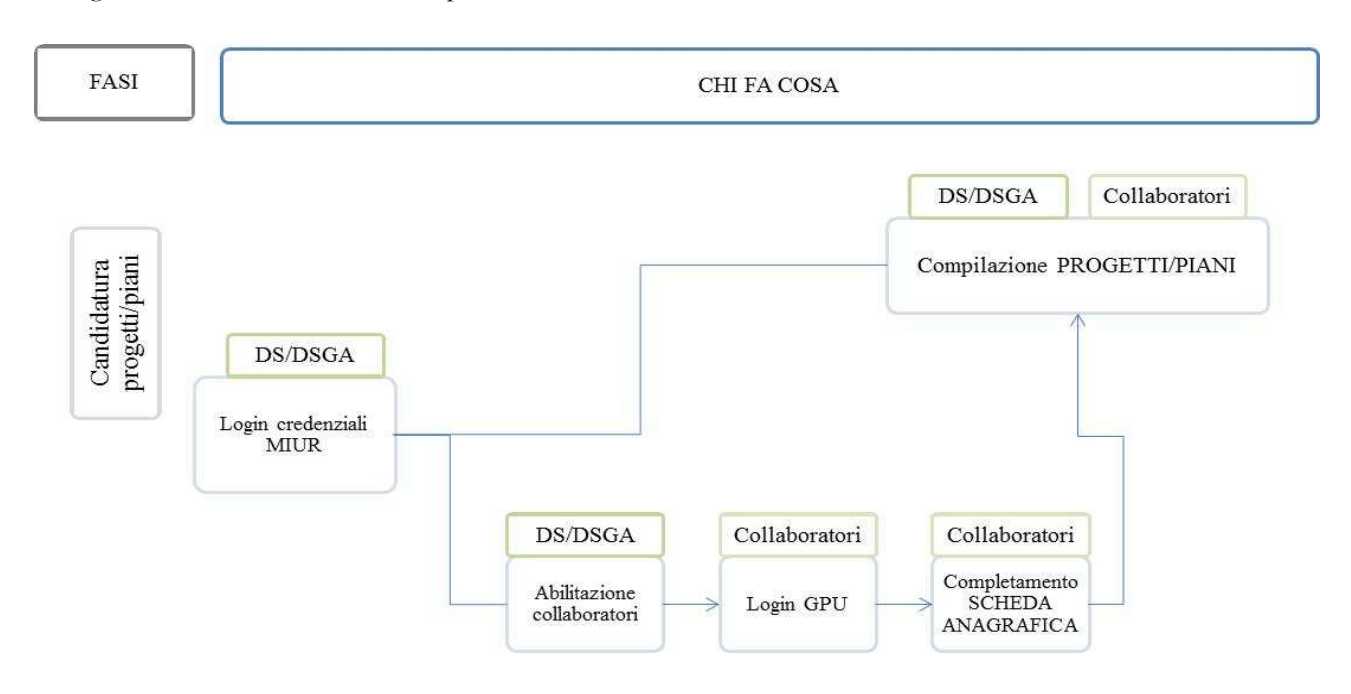

N.B. *Gli operatori abilitati dal DS e/o dal DSGA effettuano l'accesso al Sistema GPU 2014 – 2020 scegliendo obbligatoriamente l'opzione "Accesso con credenziali GPU", così come descritto dal* Manuale operativo *Login utente*<sup>6</sup> .

A conclusione delle operazioni descritte sopra, il DS e/o il DSGA possono abilitare i collaboratori della scuola (personale docente e non docente dello Snodo formativo) alla compilazione della Candidatura.

Una volta ricevuta la *password* ed effettuato il *login*, anche i collaboratori abilitati devono necessariamente provvedere alla compilazione della propria scheda anagrafica e, solo successivamente, alla compilazione del Format di candidatura all'Avviso. Il sistema inibisce infatti l'accesso all'area di compilazione del progetto se non si è preliminarmente completata e validata la propria scheda anagrafica. [Cfr. Manuale Operativo *Gestione Abilitazioni*<sup>7</sup> ].

Si ricorda che la sezione "Gestione abilitazioni" è sempre visualizzabile sul Sistema GPU e che, in base al contenuto di ogni Avviso pubblicato dall'AdG, sarà possibile abilitare gli operatori diversi dal DS e dal DSGA ai profili previsti dalla piattaforma. Infine, è bene ricordare che le figure abilitate alla compilazione della Candidatura prevista per un Avviso specifico, non saranno abilitate in automatico anche nel caso di partecipazione ad Avvisi diversi dal suddetto.

 $^7$  http://pon20142020.indire.it/portale/?p=1074.

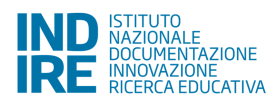

 $\overline{a}$ 

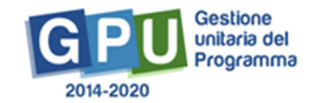

<sup>6</sup> http://pon20142020.indire.it/portale/?p=875.

## **2. Le operazioni per la presentazione della candidatura**

## **2.1 Area "Avvisi e candidature"**

La sezione specificamente dedicata alla presentazione delle candidature è denominata: **"Avvisi e Candidature"**. Il menù contestuale che appare sempre in primo piano permette una veloce navigazione all'interno delle varie aree del sistema. Cliccando sulla voce **"Avvisi e Candidature"**, si apre una pagina con l'elenco degli Avvisi aperti a cui la scuola può partecipare.

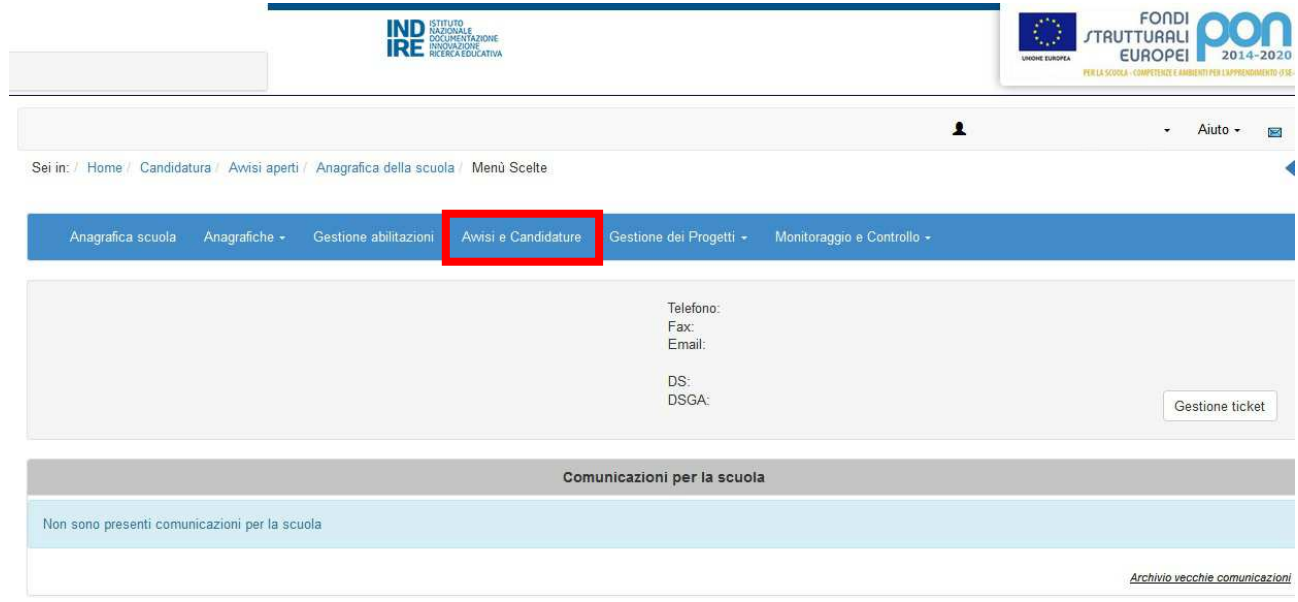

Per inserire i dati di una nuova Candidatura, è necessario cliccare sul bottone **"Apri la Candidatura"** in corrispondenza dell'Avviso al quale si intende partecipare.

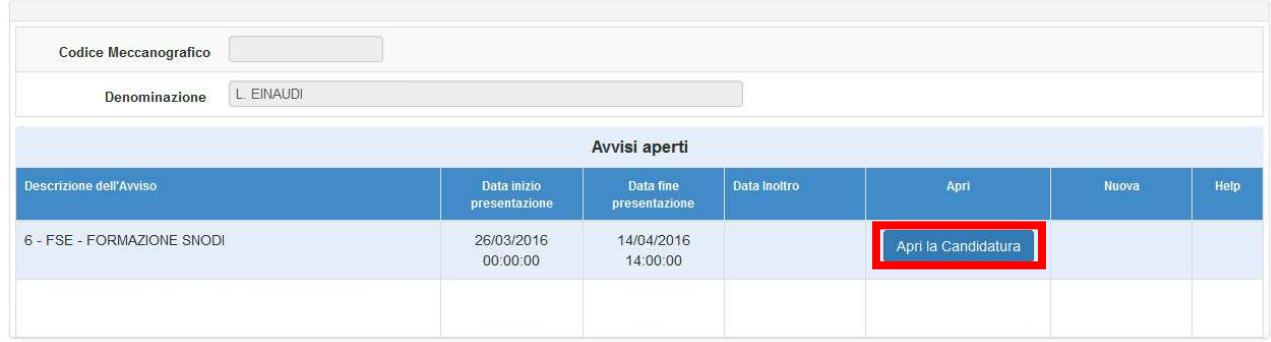

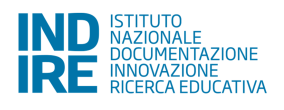

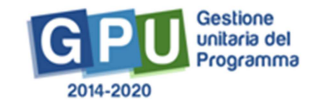

Accedendo all'area "Candidatura" sarà possibile inserire i dati del progetto, cliccando sull'apposito tasto "Modifica Progetto".

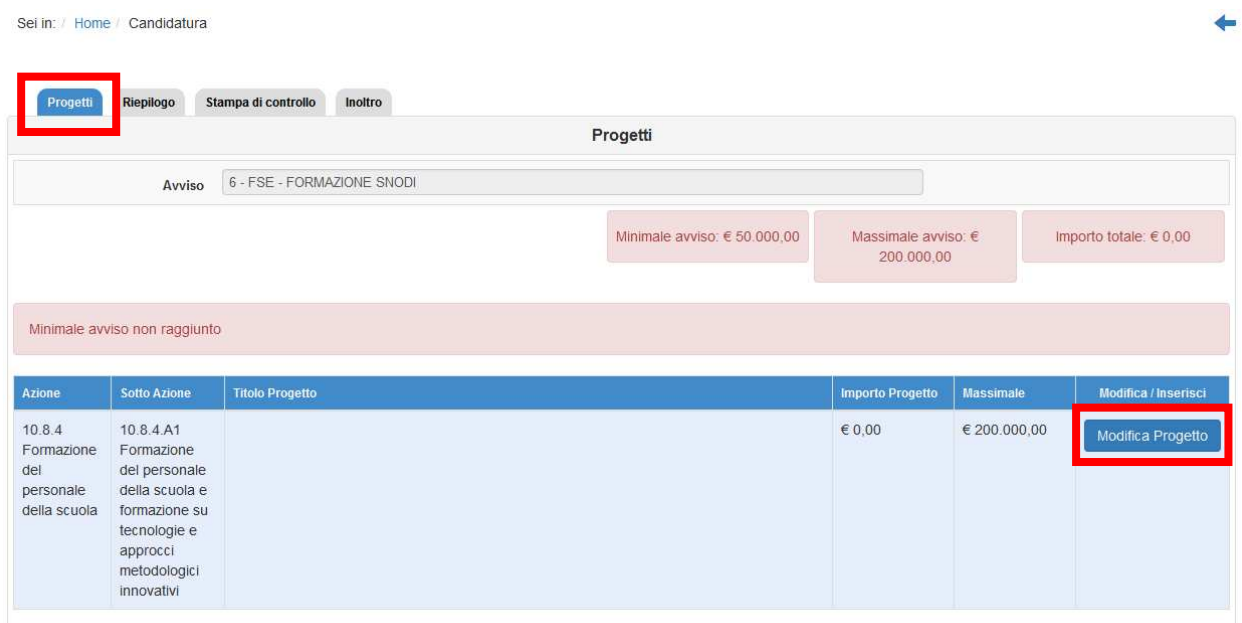

## **2.1.1 Progetto**

In questa sezione devono essere inseriti il titolo del Progetto ed una breve descrizione dello stesso.

Sei in: / Home / Progetti / Progetto

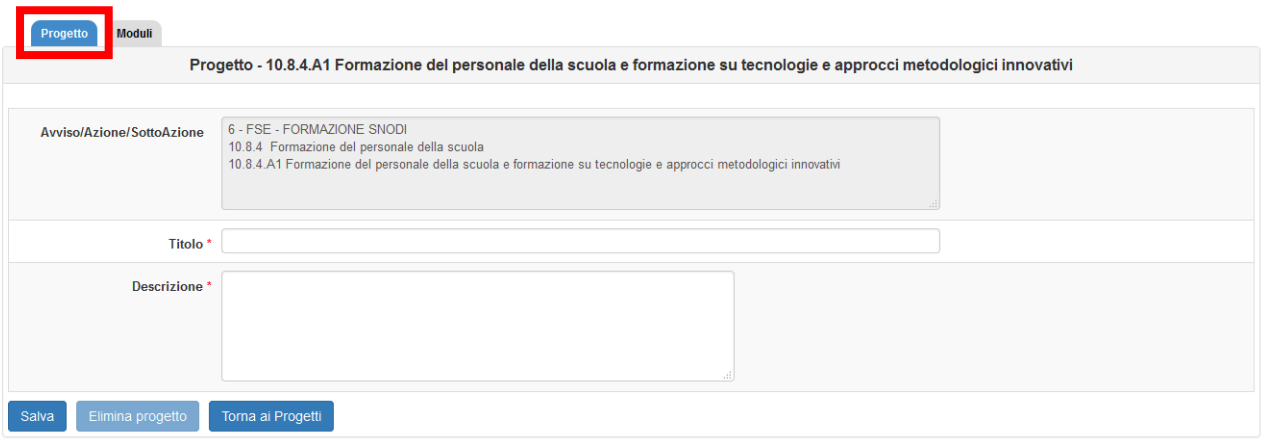

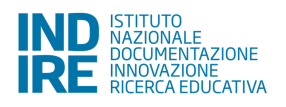

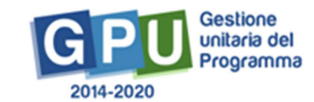

#### **2.1.2 Moduli**

In questa sezione è possibile compilare i moduli che compongono la proposta progettuale. **Ogni Snodo formativo troverà all'interno di questa sezione dei moduli pre-impostati dal sistema, e concordati con l'Autorità di Gestione, che corrispondono a quegli interventi che maggiormente rispondono ai fabbisogni del territorio.** 

I moduli già presenti a sistema (in colore rosso) devono essere completati di tutti i dati che li caratterizzano (Scheda Modulo e Scheda finanziaria). Una volta compilati correttamente appariranno nel riepilogo in colore blu.

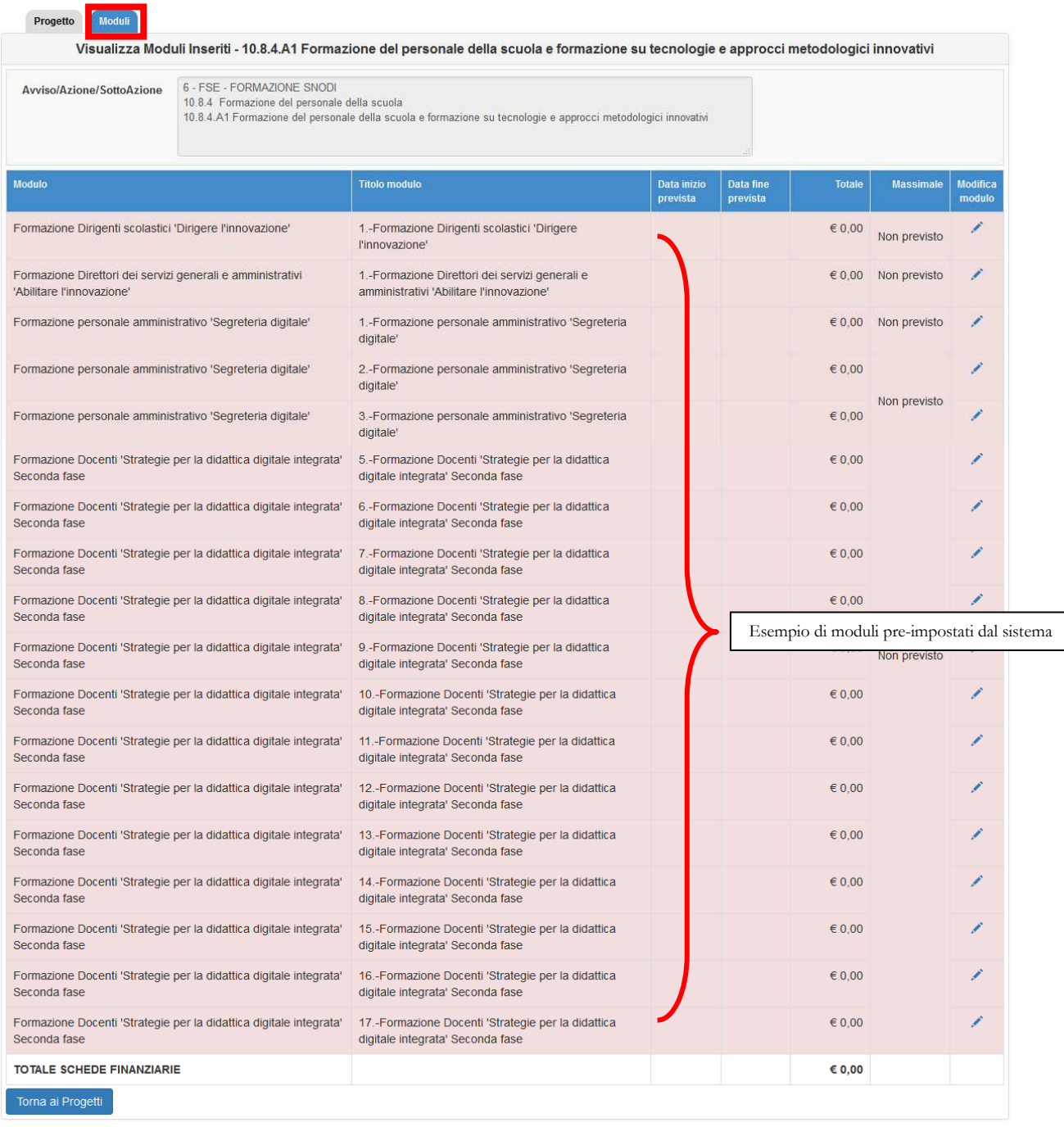

#### **Non è possibile aggiungere o eliminare moduli. Quelli pre-impostati devono essere compilati interamente.**

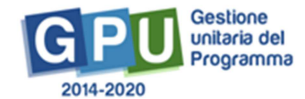

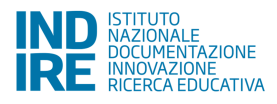

La scheda del singolo Modulo prevede di compilare i seguenti campi:

- **Tipologia di modulo**, fra quelli individuati dall'avviso di riferimento (la tipologia non potrà essere variata).
- **Numero dei destinatari:** è il numero dei partecipanti al singolo modulo
- **Sede/i dove è previsto il modulo**: indicare le sedi dei corsi.
- **Numero di ore:** questo dato è impostato dal sistema in base alla tipologia di modulo e non è modificabile.
- **Titolo modulo:** si invitano gli Snodi Formativi ad inserire un titolo identificativo per ogni modulo. Si ricorda che il titolo dei vari moduli deve essere sempre diverso o comunque avere un dato identificativo specifico. Ad esempio "Strategie per la didattica digitale integrata": "Strategie per la didattica digitale integrata 1" etc.
- **Descrizione modulo:** inserire una brevissima descrizione che caratterizza il modulo.
- **Data prevista inizio:** le date sono da intendersi indicative e modificabili in gestione.
- **Data prevista fine:** le date sono da intendersi indicative e modificabili in gestione.

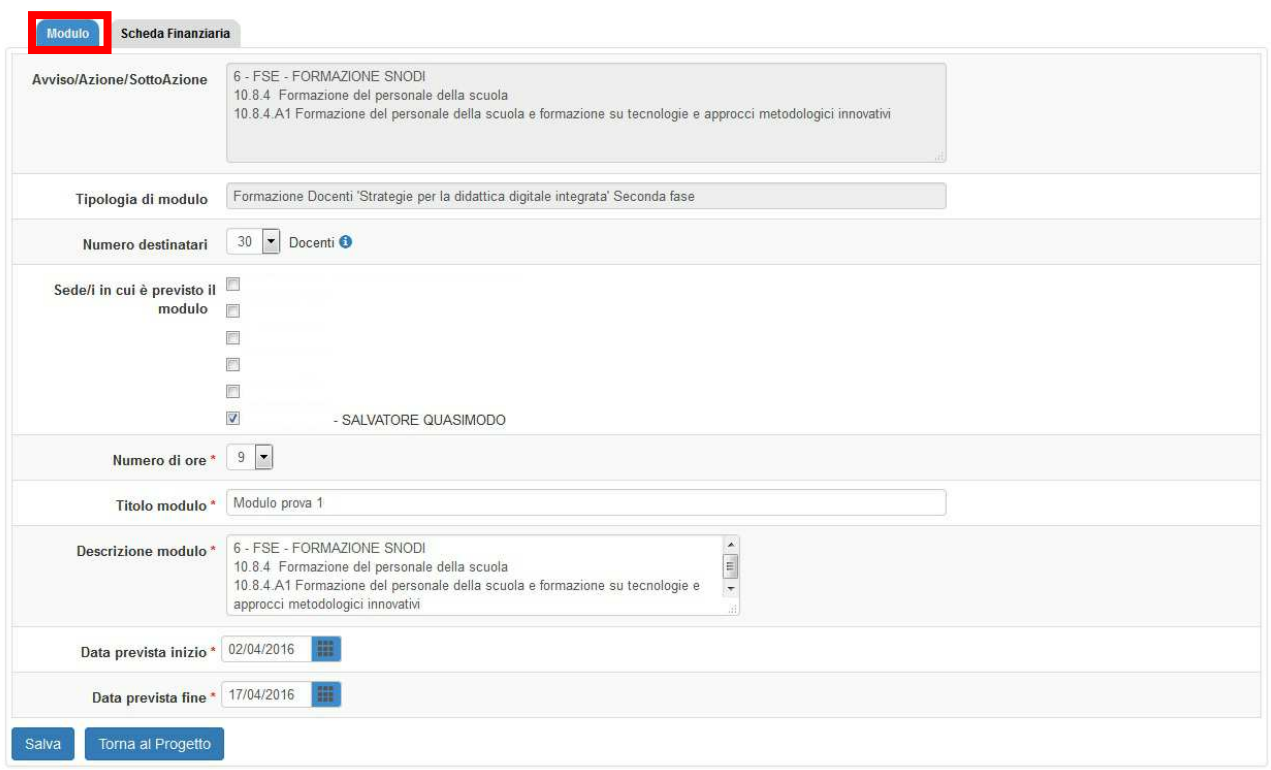

Inserite tutte le informazioni richieste dal sistema e cliccato il tasto "Salva", si attiverà la Scheda finanziaria dove sarà necessario convalidare i costi della formazione. Tale scheda finanziaria sarà a costi fissi e pertanto non modificabile.

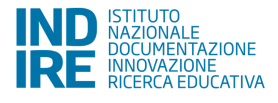

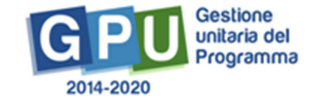

L'area Formativa "*Area Formativa (Esperto + Tutor)"* comprende le figure professionali coinvolte nelle attività di formazione che sono un Esperto e un Tutor. Il costo previsto per ogni modulo si ottiene moltiplicando le ore di durata del modulo per il massimale previsto per ogni figura professionale coinvolta: Un Esperto per un massimale orario di euro 70,00 ed un Tutor per un massimale orario di euro 30,00.

La voce di costo "Spese di personale" rappresenta il massimale rimborsabile per ore effettuate, oltre l'orario di servizio, per garantire le necessarie attività correlate allo svolgimento delle attività formative. L'importo rappresenta un massimale fisso e la descrizione della voce di costo specifica la tipologia del modulo di cui fa parte.

Ad esempio, la voce di costo *"spese di personale (modulo da 30 h)"* non prevede 30 ore da poter rimborsare con quella voce di costo, ma rappresenta unicamente il costo fisso per il modulo da 30 ore.

La voce di costo "*Spese di gestione"* rappresenta il massimale rimborsabile per le spese legate alla gestione delle attività formative previste dal progetto (materiali didattici, di consumo, uso attrezzature, spese di viaggio e rimborsi ecc..).

L'importo rappresenta un massimale fisso e la descrizione della voce di costo specifica la tipologia del modulo di cui fa parte.

Ad esempio, la voce di costo *"spese di gestione (modulo da 30 h)"* non prevede 30 ore da poter rimborsare con quella voce di costo, ma rappresenta unicamente il costo fisso per il modulo da 30 ore.

Anche l'importo previsto per la pubblicità rappresenta un valore massimale fisso differenziato per ogni tipologia di modulo.

 *"Spese di pubblicità" (modulo da 30 h)"*

Anche in questo caso la voce di costo *"spese di pubblicità (modulo da 30 h)"* non prevede 30 ore da poter rimborsare con quella voce di costo, ma rappresenta unicamente il costo fisso per il modulo da 30 ore

La scuola dovrà validarla, dopo averne presa visione.

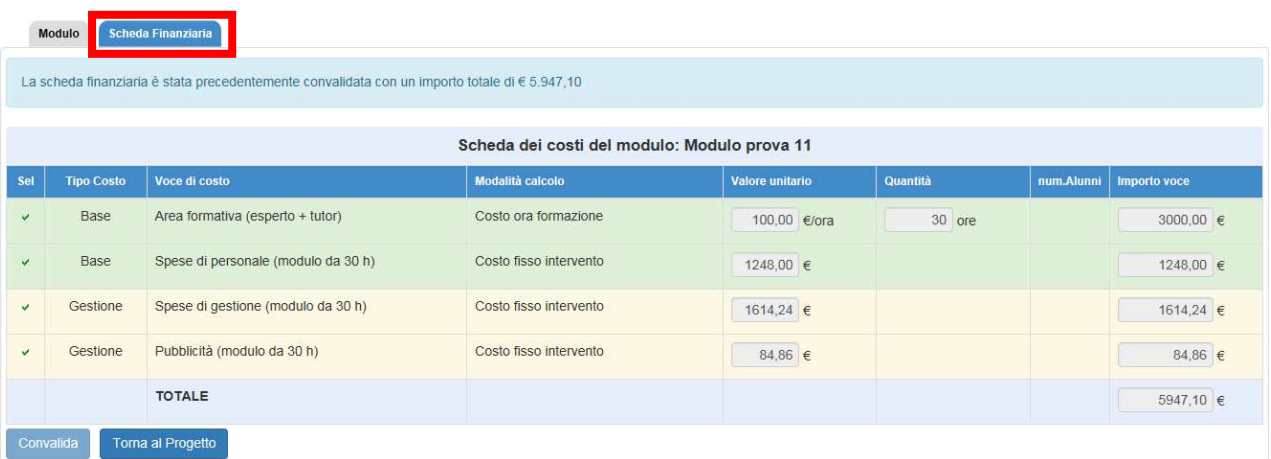

E' necessario compilare tutti i moduli.

 L'area "progetti" fornisce un riepilogo finanziario dei moduli convalidati fino al momento attuale (importo totale evidenziato come "attuale"). Il minimale avviso, e il massimale avviso, sono dei parametri di controllo della piattaforma.

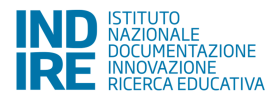

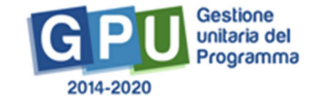

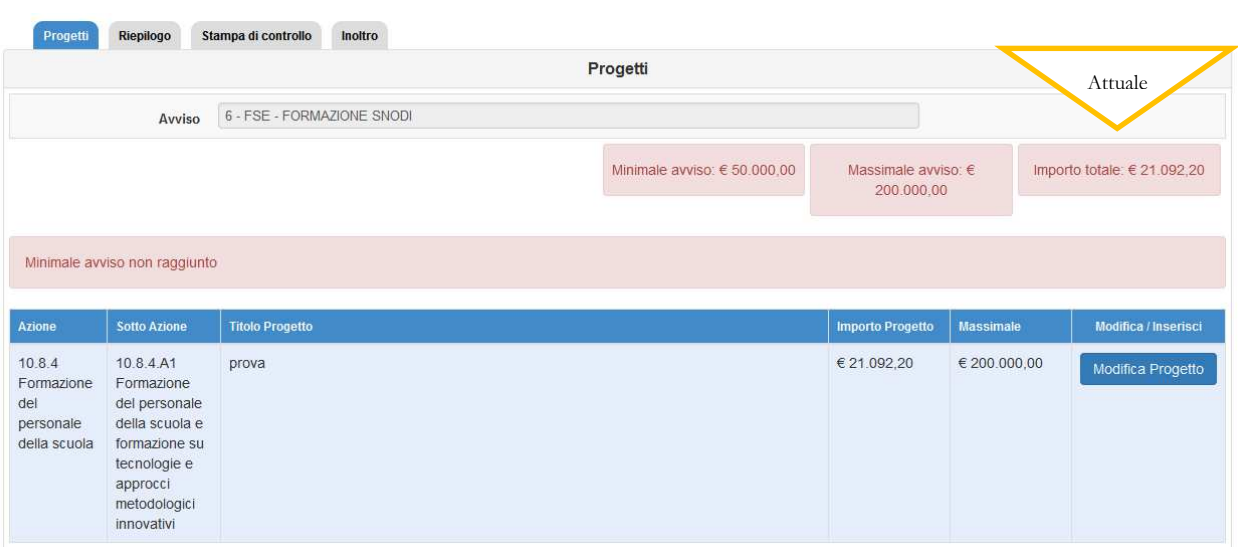

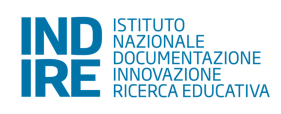

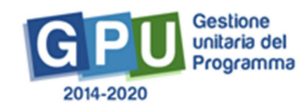

### **2.2 Stampa di controllo**

In questa sezione è possibile visualizzare in un file .pdf il riepilogo delle informazioni inserite.

N.B.: Si consiglia di procedere a salvarne una copia soltanto dopo l'inoltro, accertandosi che la stessa contenga la data di inoltro. Questo dato è fondamentale per la validità della proposta.

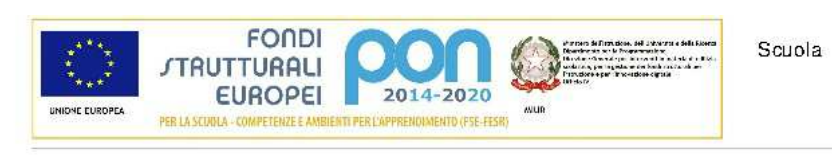

Candidatura N. 220059 6 - FSE - FORMAZIONE SNODI

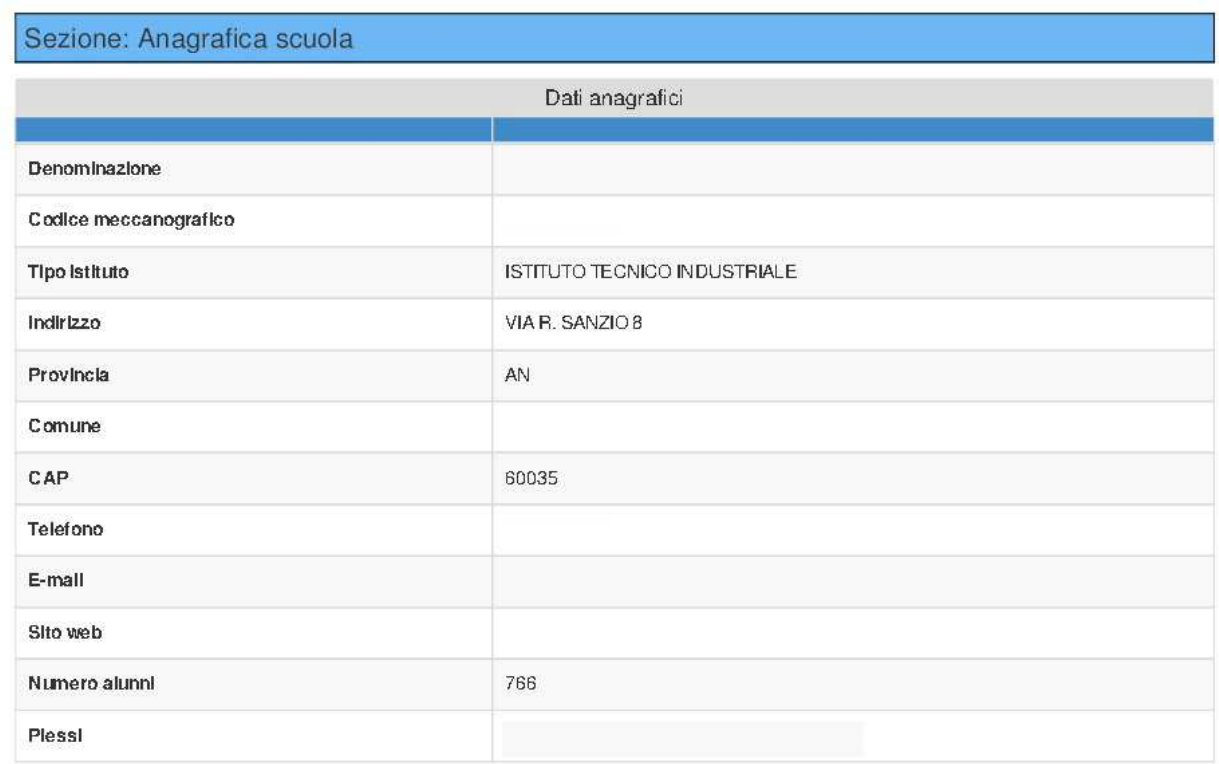

## **2.3 Inoltro**

Si ricorda che **solo il Dirigente scolastico, o il DSGA - con opportuna delega del DS** - possono svolgere questa operazione.

In fase di inoltro il sistema effettuerà un controllo sulla completezza dei dati inseriti. Le aree completate correttamente sono rappresentate da uno stato di compilazione di colore verde.

Prima di procedere all'inoltro sarà necessario indicare gli estremi dei documenti (verbale del consiglio dei docenti e del consiglio di istituto), e allegare gli stessi; in questo modo si dichiara che lo Snodo formativo **approva la proposta e si assume la responsabilità di realizzare il progetto**, nel rispetto della normativa europea e nazionale.

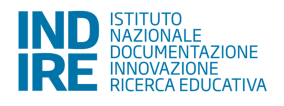

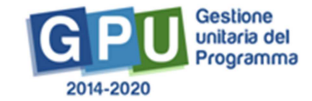

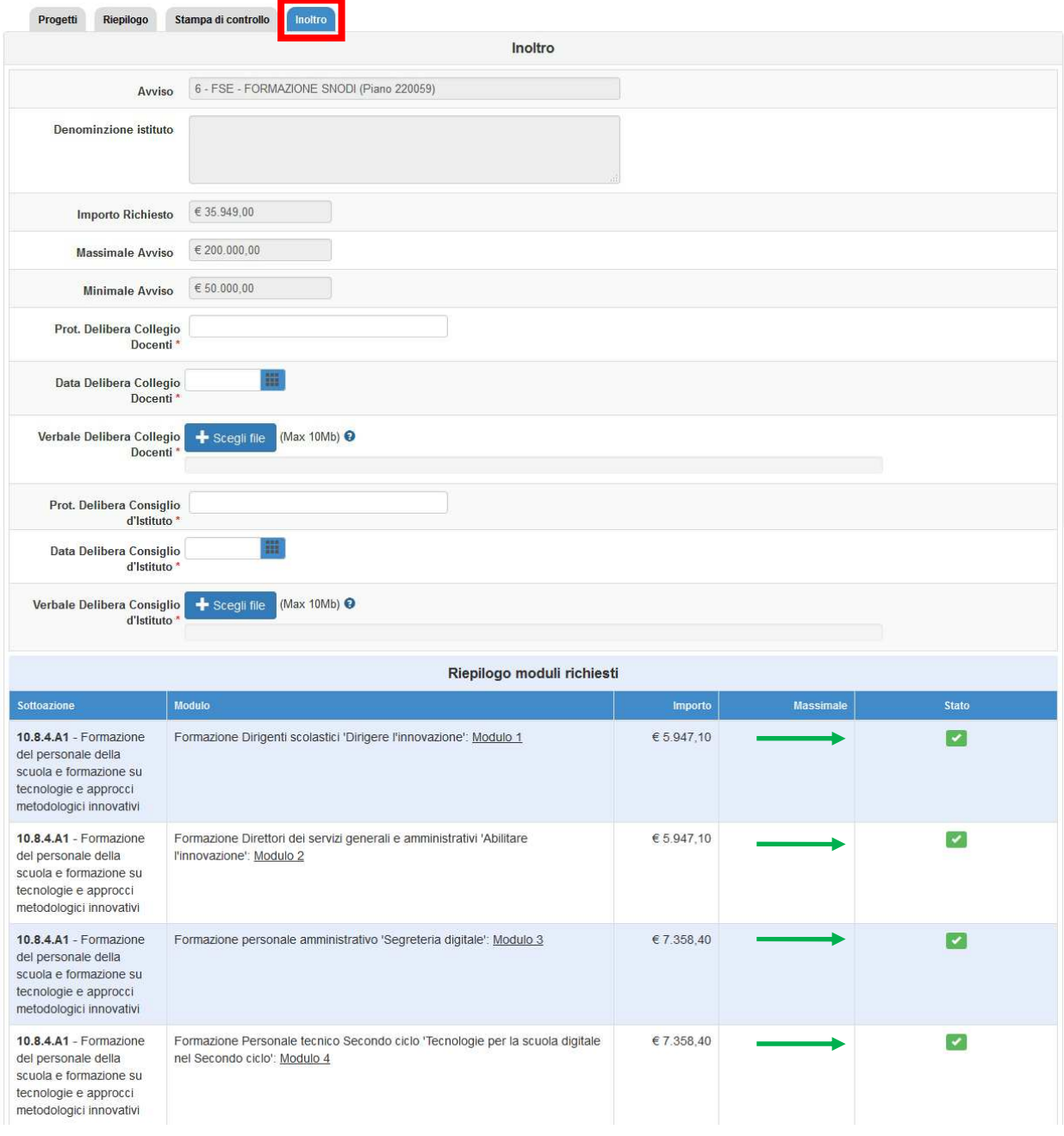

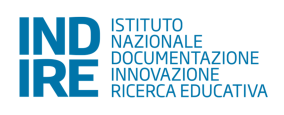

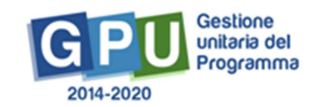

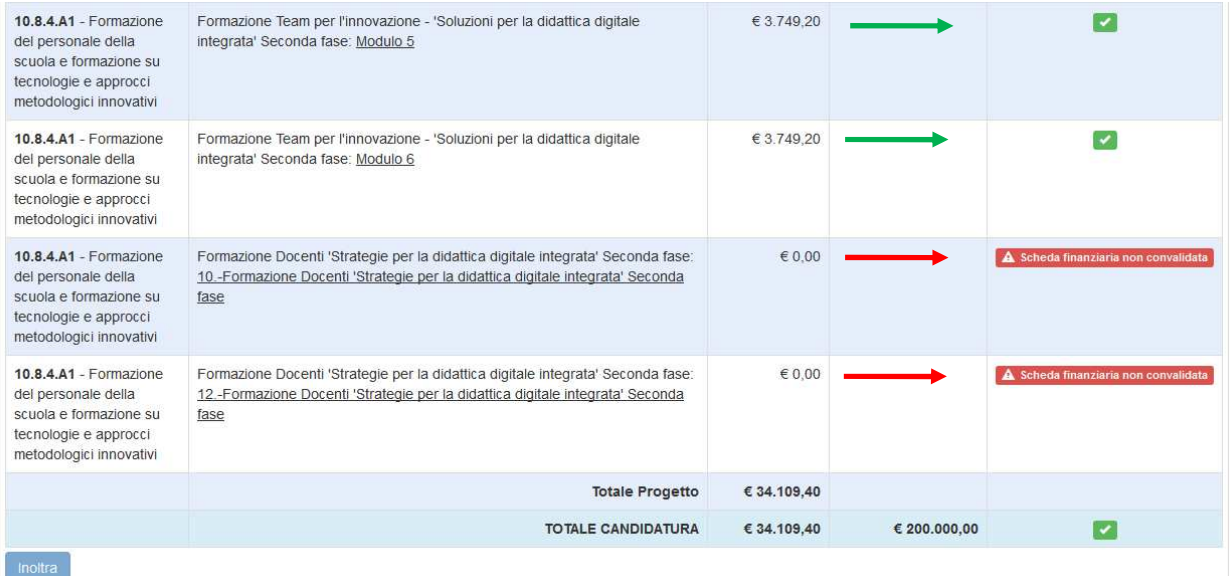

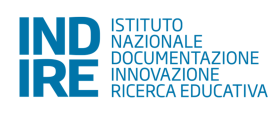

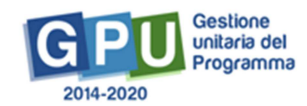